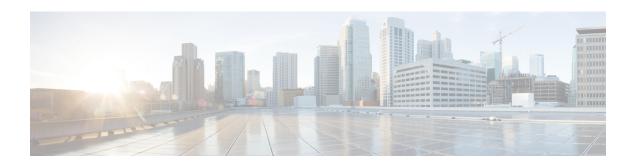

# **Upgrading Cisco HyperFlex Software Components**

- Overview, on page 1
- Upgrading Cisco UCS Infrastructure Using Cisco UCS Manager, on page 1
- Upgrading from 3.0 or Later Releases, on page 4
- Upgrading Cisco HyperFlex Data Platform Using HX Connect, on page 4
- Upgrading Cisco UCS Firmware, on page 6
- Upgrading Cisco UCS Server Firmware Using the HX Connect UI, on page 8
- Upgrading ESXi Using the HX Connect UI, on page 9
- Upgrading from an Unsupported Cisco HyperFlex HX Data Platform Software Release, on page 11

## **Overview**

This chapter provides detailed instructions to upgrade the supported HyperFlex software components once your HyperFlex cluster has been upgraded.

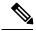

Note

Cisco HyperFlex users who need to upgrade their environment from a Cisco HyperFlex HX Data Platform software release that is past the last date of support, to the latest suggested release on the Cisco Software Download site. Should use the Cisco HyperFlex Systems Upgrade Guide for Unsupported Cisco HX Releases guide.

# **Upgrading Cisco UCS Infrastructure Using Cisco UCS Manager**

The UCS infrastructure includes UCS Manager, switch firmware, blade chassis IO module firmware and rack server FEX firmware. The UCS infrastructure firmware can be upgraded with no disruption to the HyperFlex workloads. This is achieved by doing a rolling upgrade of the UCS fabric interconnects.

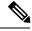

Note

HX M4 servers are incompatible with 1227 VIC and 6332-16UP fabric interconnects.

The HX nodes are configured to failover all Ethernet traffic when a UCS fabric interconnect is rebooted to upgrade the firmware. Refer to the Cisco UCS Manager Firmware Management Guide for more details.

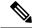

Note

Ensure that the hx-storage-data and vMotion upstream switches are configured for **Jumbo Frames** before proceeding forward, otherwise the HyperFlex Cluster will become offline and all datastore will unmount from the ESXi hosts.

#### **Procedure**

- **Step 1** Open the UCS Manager GUI.
- **Step 2** Select Equipment > Firmware Management > Firmware auto-install.
- Step 3 Click Install Infrastructure Firmware.
- Step 4 Select the desired Service Pack. Select **Upgrade Now** box to immediately begin the firmware upgrade. Click **Finish**.

A pre-requisite dialog box will pop-up. You will see a list of warnings. Fix them first before proceeding further.

- **a.** Cisco UCS Manager upgrade validation fails.
  - In that case, stop the upgrade process. Determine the reason for upgrade validation failure. Take corrective action and restart the upgrade process.
- **b.** Cisco UCS Manager GUI is disconnected.

This is expected during UCS Manager upgrade as UCS Manager is stopped, then restarted at the new version. Wait until UCS Manager goes back online. Log back in to UCS Manager to complete the next steps.

You may check **Ignore All** box if the warnings are not critical to user environment.

- Step 5 Check Upgrade Now box.
- Step 6 Click Finish. UCS Manager software upgrades first, so UCS Manager may be inaccessible for sometime. Log back into UCS Manager.
- **Step 7** Wait for IOM to be upgraded (if the UCS blade server chassis is present).
  - a. Select Equipment > Installed Firmware, expand each chassis and check the Update Status of the IO Module.
  - **b.** During upgrade, the **Update Status** of the IO Modules will be **Upgrading**.
  - **c.** IOMs will be in a Pending Next Boot for Activate Status once the Update process completes. When IOM upgrade has completed, the Update Status of the IO Modules is set to **Ready**.
- **Step 8** Wait for Subordinate FI to be activated.
  - a. Select Equipment > Installed Firmware > Fabric Interconnects.
  - **b.** Check the **Activate Status** of the kernel and switch images. During upgrade, the Activate Status is set to **Activating**.

- **Step 9** During FI reboot, all HX traffic will be forwarded to primary FI (based on ESXi vSwitch failover policy). This will cause a brief traffic interruption. This will not cause storage IO failures.
- **Step 10** Verify subordinate FI has rebooted and joined the UCS cluster.
  - a. Select Equipment > Installed Firmware > Fabric Interconnects.
  - **b.** After activation, the Activate Status of the FI is set to Ready.
  - **c.** Check the Overall Status of the FI is **operable**.
  - **d.** Check the kernel and switch versions of the FI match the desired and updated version.
  - e. Check the FI has no fault.
  - **f.** Check the FI cluster membership is **Subordinate**.
- **Step 11** If the UCS blade server chassis is present, wait for IOM activation to complete. Only the IOMs connected to the subordinate FI will enter Ready state, IOMs attached to the Primary FI will remain in *Pending Next Boot* Activate Status.
  - a. Select Equipment > Blade Chassis > IO Module.
  - **b.** Wait for the Activate Status of IO module to change to Ready.
- **Step 12** Wait until HX traffic is re-pinned to both FIs.

Wait for UCS Manager vNIC faults to be cleared. The fault clearing indicates ESXi has loaded the ENIC driver and the interface is up. The traffic is not re-pinned immediately when the network interface goes up because ESXi has a fail back timer. But the Net.teampolicyupdelay timer is very low by default (100ms).

**Step 13** Verify the HX Cluster is online, and healthy before rebooting the primary fabric interconnect.

Access summary tab from the vSphere Web Client Navigator. Select **Home** > vCenter Inventory Lists > Cisco HyperFlex Systems > Cisco HX Data Platform > cluster > Summary.

- **Step 14** In the UCS manager GUI, on the toolbar, click **Pending Activities**. Click on **Fabric Interconnects** tab that display the tasks requiring user acknowledgment before they can complete.
  - **a.** Click **Reboot Now** for each pending activity that you want to deploy immediately.
  - **b.** Click **OK**. Cisco UCS Manager immediately reboots the primary FI. This will cause the subordinate FI to become primary (FI failover).
- **Step 15** During FI reboot, all HX traffic will be forwarded to the new primary FI. This will cause a brief traffic interruption. However, this will not cause storage IO failures.
- **Step 16** Wait for UCS Manager to be disconnected, then reconnected on the other FI. This is because a UCS Manager fail over occurs due to primary FI reboot.
- **Step 17** Check subordinate FI has become primary.

Check that the FI cluster membership is **Primary**.

- **Step 18** Wait for FI to be activated.
  - a. Select Equipment > Installed Firmware > Fabric Interconnects.
  - **b.** Wait for the **Activate Status** of the FI to be **Ready**.

- c. Check the Overall Status of FI is operable.
- **d.** Check the FI has no fault.
- **Step 19** Verify FI has rebooted and joined the UCS cluster as subordinate.

Check that the FI cluster membership is **Subordinate**.

- **Step 20** Wait for IOM activation to complete
  - a) Select **Equipment** > **Blade Chassis** > **IO Module**.
  - b) Wait for the **Activate Status** of the IP module to be **Ready**.
  - c) You can monitor the status on the FSM tab.

**Note** You will lose connectivity to UCS Manager throughout the entire upgrade. This is a normal behavior.

**Step 21** Wait until HX traffic is re-pinned to both FIs.

In the UCS manager GUI, wait until all server vNIC faults have been cleared.

**Step 22** Verify the HX Cluster is online, and healthy after rebooting the FI.

Access summary tab from the vSphere Web Client Navigator. Select **Home** > vCenter Inventory Lists > Cisco HyperFlex Systems > Cisco HX Data Platform > cluster > Summary.

## **Upgrading from 3.0 or Later Releases**

# **Upgrading Cisco HyperFlex Data Platform Using HX Connect**

### Before you begin

- Complete pre-upgrade validation checks.
- Download the latest *Cisco HX Data Platform Upgrade Bundle for upgrading existing clusters from previous releases*, from Software Download .
- Complete steps 1 to 6 in the Online Upgrade Process Work flow. SeeOnline Upgrade Process Workflow for more details.
  - Upgrade Cisco UCS Infrastructure.
  - Bootstrap to upgrade Cisco HX Data Platform.

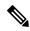

Note

If you are running HyperFlex release 3.5(1a) or later, you can upgrade the Cisco HX Data Platform by performing the auto-bootstrap process from the HX Connect UI (Auto Bootstrap Upgrade Process from HX Connect UI). However, if you are running a HyperFlex release that is earlier than release 3.5(1a) you must run the manual bootstrap process to upgrade the Cisco HX Data Platform (Manual Bootstrap Upgrade Process).

- Disable snapshot schedule, on the bootstrapped storage controller VM.
- If DRS is *Enabled*, the VMs are automatically vMotioned to other hosts.

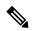

Note

If DRS is *Disabled*, vMotion the VMs manually to continue the upgrade process. For more information, see VMware Documentation for Migration with vMotion.

### **Procedure**

### **Step 1** Log in to HX Connect.

- a) Enter the HX Storage Cluster management IP address in a browser. Navigate to <a href="https://<storage-cluster-management-ip">https://<storage-cluster-management-ip</a>.
- b) Enter the administrative username and password.
- c) Click Login.

### **Step 2** In the Navigation pane, select **Upgrade**.

Step 3 On the Select Upgrade Type page, select HX Data Platform and complete the following fields:

| UI Element                               | Essential Information                                                                                                    |
|------------------------------------------|----------------------------------------------------------------------------------------------------|
| Drag the HX file here or click to browse | Upload the latest <i>Cisco HyperFlex Data Platform Upgrade Bundle for upgrading existing clusters with previous release.tgz</i> package file from Download Software - HyperFlex HX Data Platform.  Sample file name format: <i>storfs-packages-3.5.2a-31601.tgz</i> . |
| Current version                          | Displays the current HyperFlex Data Platform version.                                                                                                    |
| Current cluster details                  | Lists the HyperFlex cluster details like the <b>HyperFlex version</b> and <b>Cluster upgrade state</b> .                                                                                                    |
| Bundle version                           | Displays the HyperFlex Data Platform version of the uploaded bundle.                                                                                                    |
| (Optional) Checksum field                | The MD5 Checksum number is stored in a separate text file at the /tmp directory where the upgrade package was downloaded.                                                                                                    |
|                                          | This is an optional step that helps you verify the integrity of the uploaded upgrade package bundle.                                                                                                    |

### **Step 4** Enter the **vCenter credentials**.

| UI Element           | Essential Information                              |
|----------------------|----------------------------------------------------|
| User Name field      | Enter the vCenter <i><admin></admin></i> username. |
| Admin Password field | Enter the vCenter < admin > password.              |

- **Step 5** Click **Upgrade** to begin the cluster upgrade process.
- **Step 6** The **Validation Screen** on the **Upgrade Progress** page displays the progress of the checks performed. Fix validation errors, if any. Confirm that the upgrade is complete.

When upgrade is in progress, you may see an error message, 'Websocket connection failed. Automatic refresh disabled'. You can either refresh the page or log out and log back in to clear the error message. You can safely ignore this error message.

## **Upgrading Cisco UCS Firmware**

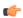

### **Important**

- Do not manually acknowledge the pending activities in Cisco UCS Manager.
- Make sure that the HX Data Platform is already upgraded. When performing a split upgrade, ensure Cisco UCS Firmware is upgraded around the same time as the HX Data Platform upgrade.

### Before you begin

- Complete pre-upgrade validation checks.
- Complete steps 1 to 3 in the *Online Upgrade Process Work flow*.
- Upgrade Cisco UCS Infrastructure.
- If DRS is *Enabled*, the VMs are automatically vMotioned to other hosts.

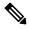

Note

If DRS is *Disabled*, vMotion the VMs manually to continue the upgrade process. For more information, see VMware Documentation for Migration with vMotion.

• Downgrading the UCSM firmware is not supported.

### **Procedure**

Step 1 From the vSphere Web Client Navigator, select vCenter Inventory Lists > Cisco HyperFlex Systems > Cisco HX Data Platform > HX-Cluster > Summary.

- **Step 2** Select **Upgrade Cluster**.
- Step 3 Select only, UCS Firmware. Click Next.
- **Step 4** Enter administrator level UCS Manager credentials.

| Field                 | Data                                    |
|-----------------------|-----------------------------------------|
| UCS Manager Host Name | For example: eng-fil2.eng.storvisor.com |
| User Name             | <admin> username</admin>                |
| Password              | <admin> password</admin>                |

- **Step 5** Click **Discover** to view the *current firmware package* version.
- Step 6 Type in the exact, latest version of Cisco UCS firmware in the Target version field.
- Step 7 Click Upgrade.

The Cisco UCS servers are now upgraded with the desired firmware packages. The pending activities will be automatically acknowledged in a rolling fashion.

**Note** You can monitor the progress in the Cisco UCS Manager GUI, under the **FSM** tab for the service profile.

The Validation screen shows the progress of checks performed. Fix validation errors, if any.

The upgrade process proceeds as follows:

- HyperFlex cluster readiness for upgrade is checked.
- One by one, the HX nodes enter maintenance mode.
- The HX Data Platform requests Cisco UCS Manager to begin firmware upgrade. This process can take up to 1 hour.

**Note** You can monitor the progress in the Cisco UCS Manager GUI, under the **FSM** tab for the service profile.

- HX node exits maintenance mode.
- Cluster begins to rebuild back to full health.
- Once the cluster is healthy, upgrade moves on to the next node in the HyperFlex cluster.

### What to do next

Confirm that the upgrade is complete. See Post Upgrade Tasks for more details.

# Upgrading Cisco UCS Server Firmware Using the HX Connect UI

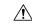

#### Caution

Ensure you upgrade HX Data Platform first. After HX Data Platform is upgraded to 3.5(x), you can upgrade the UCS server firmware.

### Before you begin

- Complete pre-upgrade validation checks. See Upgrade Prerequisites for more details.
- Complete steps 1 to 3 in the *Online Upgrade Process Work flow*.
- Upgrade Cisco UCS Infrastructure.
- If DRS is *Enabled*, the VMs are automatically vMotioned to other hosts.

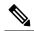

#### Note

If DRS is *Disabled*, vMotion the VMs manually to continue the upgrade process. For more information, see VMware Documentation for Migration with vMotion.

• Downgrading the UCSM firmware is not supported.

### **Procedure**

### **Step 1** Log in to HX Connect.

- a) Enter the HX Storage Cluster management IP address in a browser. Navigate to <a href="https://<storage-cluster-management-ip">https://<storage-cluster-management-ip</a>.
- b) Enter the administrative username and password.
- c) Click **Login**.
- **Step 2** In the Navigation pane, select **Upgrade**.
- Step 3 On the Select Upgrade Type page, select UCS Server Firmware and complete the following fields:

| Field                      | Essential Information                                                                                               |
|----------------------------|----------------------------------------------------------------------------------------------------|
| UCS Manager Hostname field | Enter the Cisco UCS Manager FQDN or IP address. Example: 10.193.211.120.                                            |
| User Name field            | Enter the Cisco UCS Manager < admin> username.                                                                      |
| Admin Password field       | Enter the Cisco UCS Manager < admin> password.                                                                      |
| Discover button            | Click <b>Discover</b> to view the <i>current UCS firmware package</i> version, in the <b>Current Version</b> field. |

**Step 4** Click **Upgrade** to begin the UCS firmware upgrade process.

**Step 5** The **Validation Screen** on the **Upgrade Progress** page displays the progress of the checks performed. Fix validation errors, if any. Confirm that the upgrade is complete.

When upgrade is in progress, you may see an error message, 'Websocket connection failed. Automatic refresh disabled'. You can either refresh the page or log out and log back in to clear the error message. You can safely ignore this error message.

# **Upgrading ESXi Using the HX Connect UI**

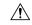

Caution

Ensure that you upgrade HX Data Platform first. After HX Data Platform is upgraded to 3.5(x), you can upgrade the UCS server firmware.

### Before you begin

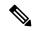

Note

The ESXi upgrade option is supported in the HyperFlex Connect UI for HyperFlex release 3.5(1a) or later.

- Complete pre-upgrade validation checks. See Prerequisites for more details.
- Download the latest *Cisco HX Data Platform Upgrade Bundle for upgrading existing clusters from previous releases*, from Software Download.
- Complete steps 1 to 6 in the Online Upgrade Process Work flow. See Online Upgrade Process Workflow for more details.
  - Upgrade Cisco UCS Infrastructure.
  - Bootstrap to upgrade Cisco UCS Data Platform.
  - Disable snapshot schedule, on the bootstrapped storage controller VM.
- If DRS is *Enabled*, the VMs are automatically vMotioned to other hosts.

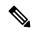

Note

If DRS is *Disabled*, vMotion the VMs manually to continue the upgrade process. For more information, see VMware Documentation for Migration with vMotion.

### ESXi Patch Only Upgrade

It is not recommended to use VMware vSphere Update Manager to upgrade the ESXi running on a HyperFlex cluster. Always use the HX Connect Upgrade method to upgrade the ESXi (including the ESXi patch builds) running on HyperFlex cluster. This upgrade method requires no manual intervention if the VMware DRS is enabled on the cluster. This automated process puts the nodes in maintenance mode and reboots one at a time.

- 1. Check the HyperFlex upgrade guide for currently running HXDP version and confirm the ESXi patch is supported with current HXDP and UCS Manager versions.
- 2. Check the VMware vCenter and ESXi compatibility matrix and confirm the vCenter version is supported with the new ESXi patch.
- 3. Before starting the ESXi upgrade, upgrade the vCenter to VMware supported version.
- **4.** If DRS is Enabled, the VMs are automatically vMotioned to other hosts.

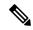

Note

If DRS is Disabled, vMotion the VMs manually to continue the upgrade process. For more information, see VMware Documentation for Migration with vMotion.

### **Procedure**

### **Step 1** Log in to HX Connect.

- a) Enter the HX Storage Cluster management IP address in a browser. Navigate to <a href="https://<storage-cluster-management-ip">https://<storage-cluster-management-ip</a>.
- b) Enter the administrative username and password.
- c) Click Login.

## **Step 2** In the Navigation pane, select **Upgrade**.

Step 3 On the Select Upgrade Type page, select ESXi and complete the following fields:

| UI Element                                       | Essential Information                                                                                                    |
|--------------------------------------------------|----------------------------------------------------------------------------------------------------|
| Drag the ESXi file here or click to browse field | Upload the latest <i>Cisco HyperFlex Custom Image Offline Bundle for upgrading existing ESXi</i> hosts from Download Software - HyperFlex HX Data Platform. |
|                                                  | Example: HX-ESXi-6.5U2-10884925-Cisco-Custom-6.5.2.4-upgrade-bundle.zip.                                                                                    |
| Current version field                            | Displays the current ESXi version.                                                                                                    |
| Current hypervisor details field                 | Lists the HyperFlex cluster details like the <b>Hypervisor version</b> and <b>Cluster upgrade state</b> .                                                   |
| Bundle details field                             | Displays the ESXi version of the uploaded bundle.                                                                                                    |

### Step 4 Enter the vCenter credentials.

| UI Element           | Essential Information                              |
|----------------------|----------------------------------------------------|
| User Name field      | Enter the vCenter <i><admin></admin></i> username. |
| Admin Password field | Enter the vCenter <i><admin></admin></i> password. |

**Step 5** Click **Upgrade** to begin the VMware ESXi upgrade process.

**Step 6** The **Validation Screen** on the **Upgrade Progress** page displays the progress of the checks performed. Fix validation errors, if any. Confirm that the upgrade is complete.

When upgrade is in progress, you may see an error message, 'Websocket connection failed. Automatic refresh disabled'. You can either refresh the page or log out and log back in to clear the error message. You can safely ignore this error message.

# Upgrading from an Unsupported Cisco HyperFlex HX Data Platform Software Release

Cisco HyperFlex users who need to upgrade their environment from a Cisco HyperFlex HX Data Platform software release that is past the last date of support, to the latest suggested release on the Cisco Software Download site, should follow the upgrade steps for their current release as defined in the Cisco HyperFlex Systems Upgrade Guide for Unsupported Cisco HX Releases Guide.

Upgrading from an Unsupported Cisco HyperFlex HX Data Platform Software Release